### **Oracle® Banking Enterprise Default Management**

DBA Guide Release 2.12.0.0.0 **F41843-01**

May 2021

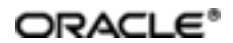

Oracle Banking Enterprise Default Management DBA Guide, Release 2.12.0.0.0

F41843-01

Copyright © 2017, 2021, Oracle and/or its affiliates.

Oracle and Java are registered trademarks of Oracle and/or its affiliates. Other names may be trademarks of their respective owners.

Intel and Intel Inside are trademarks or registered trademarks of Intel Corporation. AllSPARC trademarks are used under license and are trademarks or registered trademarks of SPARC International, Inc. AMD, Epyc, and the AMD logo are trademarks or registered trademarks of Advanced Micro Devices. UNIX is a registered trademark of The Open Group.

This software and related documentation are provided under a license agreement containing restrictions on use and disclosure and are protected by intellectual property laws. Except as expressly permitted in your license agreement or allowed by law, you may not use, copy, reproduce, translate, broadcast, modify, license, transmit, distribute, exhibit, perform, publish or display any part, in any form, or by any means. Reverse engineering, disassembly, or decompilation of this software, unless required by law for interoperability, is prohibited.

The information contained herein is subject to change without notice and is not warranted to be error-free. If you find any errors, please report them to us in writing.

If this is software or related documentation that is delivered to the U.S. Government or anyone licensing it on behalf of the U.S. Government, then the following notice is applicable:

U.S. GOVERNMENT END USERS: Oracle programs (including any operating system, integrated software, any programs embedded, installed or activated on delivered hardware, and modifications of such programs) and Oracle computer documentation or other Oracle data delivered to or accessed by U.S. Government end users are "commercial computer software" or "commercial computer software documentation" pursuant to the applicable Federal Acquisition Regulation and agency-specific supplemental regulations. As such, the use, reproduction, duplication, release, display, disclosure, modification, preparation of derivative works, and/or adaptation of i) Oracle programs (including any operating system, integrated software, any programs embedded, installed or activated on delivered hardware, and modifications of such programs), ii) Oracle computer documentation and/or iii) other Oracle data, is subject to the rights and limitations specified in the license contained in the applicable contract. The terms governing the U.S. Government's use of Oracle cloud services are defined by the applicable contract for such services. No other rights are granted to the U.S. Government.

This software or hardware is developed for general use in a variety of information management applications. It is not developed or intended for use in any inherently dangerous applications, including applications that may create a risk of personal injury. If you use this software or hardware in dangerous applications, then you shall be responsible to take all appropriate failsafe, backup, redundancy, and other measures to ensure its safe use. Oracle Corporation and its affiliates disclaim any liability for any damages caused by use of this software or hardware in dangerous applications.

This software or hardware and documentation may provide access to or information about content, products, and services from third parties. Oracle Corporation and its affiliates are not responsible for and expressly disclaim all warranties of any kind with respect to third-party content, products, and services unless otherwise set forth in an applicable agreement between you and Oracle. Oracle Corporation and its affiliates will not be responsible for any loss, costs, or damages incurred due to your access to or use of third-party content, products, or services, except as set forth in an applicable agreement between you and Oracle.

# **Contents**

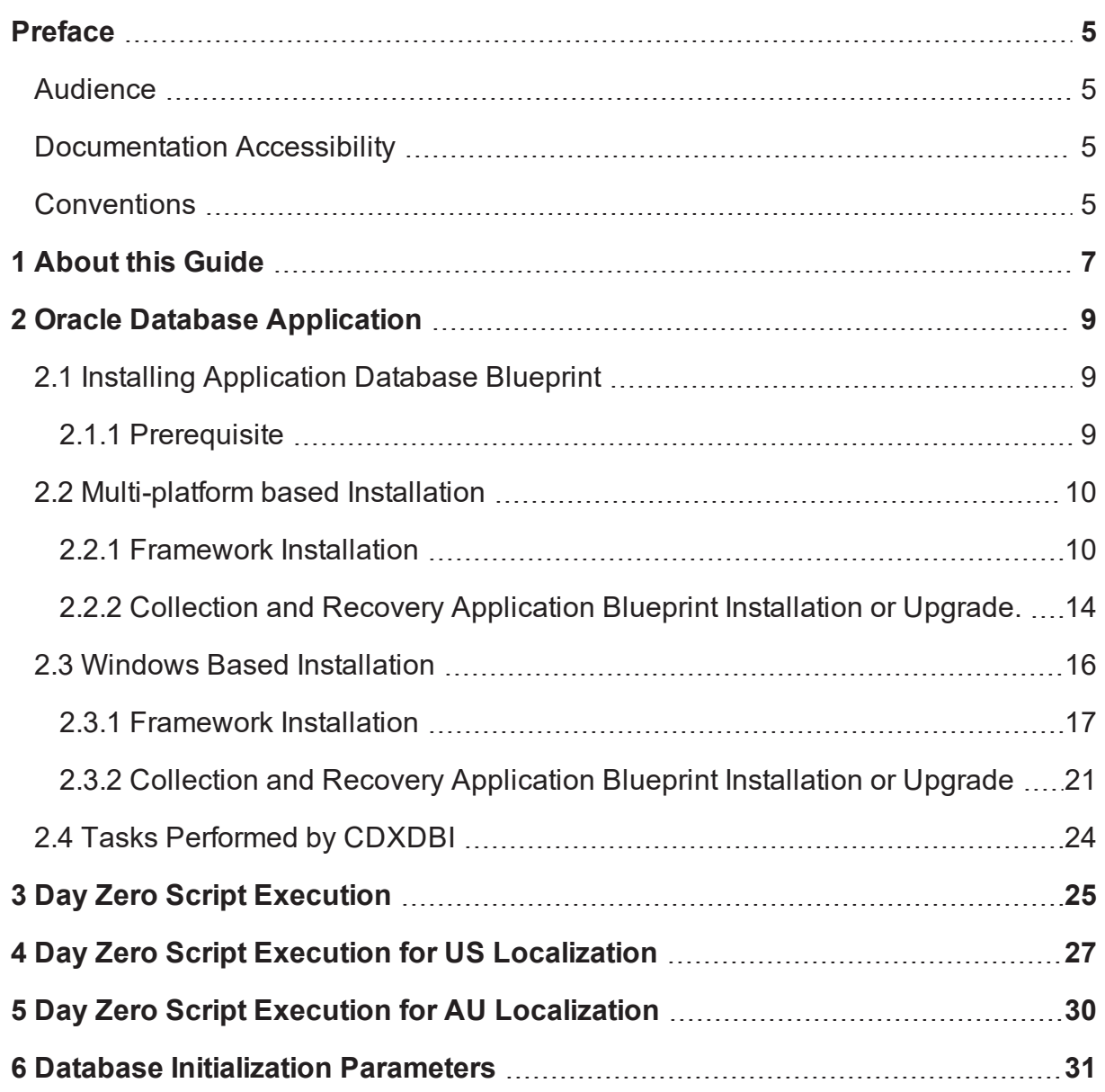

# **List of Figures**

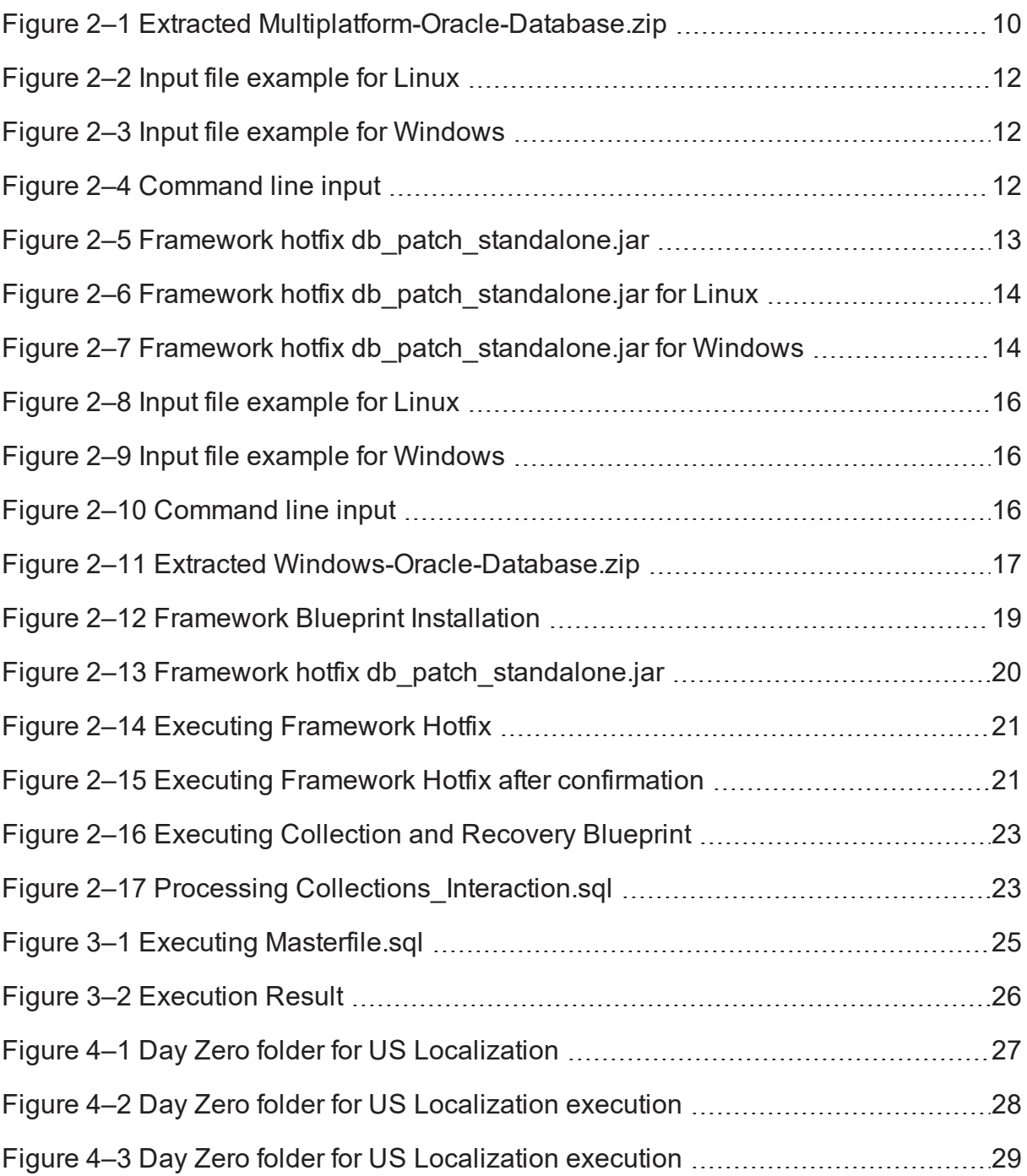

# **Preface**

<span id="page-4-0"></span>This document describes the initial installation of the Oracle Banking Enterprise Collections and Oracle Banking Enterprise Recovery Application Database blueprints on an existing Oracle Banking Platform core 2.12.0.0.0 database.

This preface contains the following topics:

- **n** [Audience](#page-4-1)
- **n** [Documentation](#page-4-2) Accessibility
- **n** [Conventions](#page-4-3)

## <span id="page-4-1"></span>**Audience**

This document is intended for the following:

- Consulting Staff
- Administrators

## <span id="page-4-2"></span>**Documentation Accessibility**

For information about Oracle's commitment to accessibility, visit the Oracle Accessibility Program website at <http://www.oracle.com/pls/topic/lookup?ctx=acc&id=docacc>.

#### **Access to Oracle Support**

Oracle customers that have purchased support have access to electronic support through My Oracle Support. For information, visit <http://www.oracle.com/pls/topic/lookup?ctx=acc&id=info> or visit <http://www.oracle.com/pls/topic/lookup?ctx=acc&id=trs> if you are hearing impaired.

## <span id="page-4-3"></span>**Conventions**

The following text conventions are used in this document:

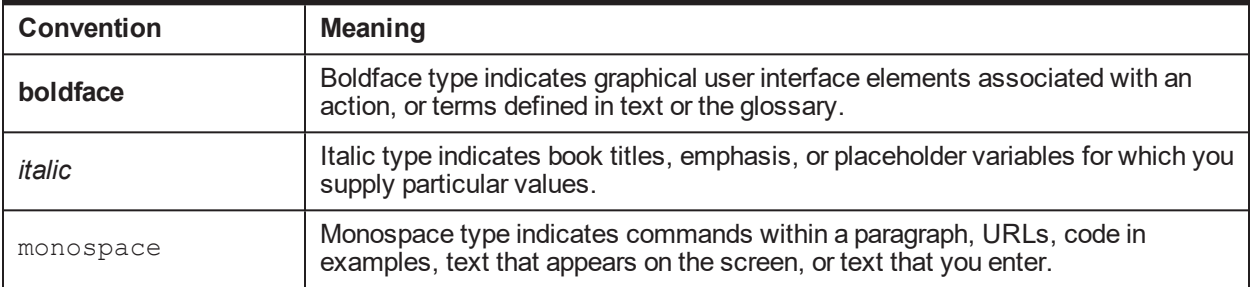

# **1 About this Guide**

<span id="page-6-0"></span>This guide is applicable for the following products:

- Oracle Banking Platform (Oracle Banking Collections and Oracle Banking Recovery)
- <sup>n</sup> Oracle Banking Enterprise Default Management (Oracle Banking Enterprise Collections and Oracle Banking Enterprise Recovery)

References to Oracle Banking Platform or OBP in this guide apply to all the above mentioned products.

# **2 Oracle Database Application**

<span id="page-8-0"></span>This chapter explains the Oracle Database Application Installation process.

The artifacts required for the initial installation of the Oracle Banking Enterprise Collections and Oracle Banking Enterprise Recovery application are available in Windows-Oracle-Database.zip. This zip file contains the scripts and utilities that you will run in order to complete the installation process.

## <span id="page-8-1"></span>**2.1 Installing Application Database Blueprint**

## <span id="page-8-2"></span>**2.1.1 Prerequisite**

- <sup>n</sup> Oracle Database server and Oracle Client software are installed (if the following steps are performed from a remote machine).
- OBP 2.12.0.0.0 schema is available in the same instance of Oracle database.
- **Blueprint Application can be executed from any platform that supports java.**
- JAVA should be above or same as jdk1.8.0 231 version.
- Oracle Client should be installed.

#### **Database Role and User Creation**

- Need DBA access to create below roles and users.
- Create the CIS\_USER and CIS\_READ roles on target DB using the following commands:
	- CREATE ROLE CIS USER;
	- CREATE ROLE CIS READ;
- Create the CISADM, CISUSER, and CISREAD users on target DB using the following commands:

CREATE USER CISUSER PROFILE DEFAULT IDENTIFIED BY CISUSER DEFAULT TABLESPACE <TABLESPACE\_NAME> TEMPORARY TABLESPACE TEMP;

GRANT SELECT ANY TABLE TO CISUSER;

GRANT CIS\_USER TO CISUSER;

GRANT CIS\_READ TO CISUSER;

GRANT CONNECT TO CISUSER;

CREATE USER CISREAD IDENTIFIED BY CISREAD DEFAULT TABLESPACE <TABLESPACE\_NAME> TEMPORARY TABLESPACE TEMP;

GRANT SELECT ANY TABLE TO CISREAD;

GRANT CIS READ TO CISREAD;

GRANT CONNECT TO CISREAD;

#### **Installing Application Database Blueprint can be performed in two ways:**

- Multi-platform based installation
- **No. 25 Windows based installation**

<span id="page-9-0"></span>Choose one of the installation options depending on the available platform.

## **2.2 Multi-platform based Installation**

- 1. Create a folder with the name COLLECTION\_HOME and a subfolder COLLECTION\_DB inside the COLLECTION\_HOME folder.
- 2. Copy **Multiplatform-Oracle-Database.zip** in the folder COLLECTION\_DB.
- 3. Unzip **Multiplatform-Oracle-Database.zip**. **<COLLECTION\_HOME>\COLLECTION\_DB\Multiplatform-Oracle-Database\** contains following sub folders which are referred to in the installation process mentioned below:
	- **FW**: Used for Framework installation and Framework hot fixes.

<span id="page-9-2"></span>*Figure 2–1 Extracted Multiplatform-Oracle-Database.zip*

**COLLECTION:** Used for Collection and Recovery application blueprint installation, and Collection and Recovery application upgrade.

## /scratch/COLLECTION\_HOME/COLLECTION\_DB/Multiplatform-Oracle-Database Name Size  $\pm$  . **I** FW COLLECTION

- 4. Execute DBA grants to the <DB\_USER>:
	- a. Navigate to the below mentioned path for executing Grants.sql:

**<COLLECTION\_HOME>\COLLECTION\_DB\ Multiplatform-Oracle-Database\COLLECTION\Database\_Creation\Grants\Grants.sql**

- b. Replace <DB USER> in Grants.sql file with Database username.
- c. Execute Grants.sql with "SYS" user for accessing grants to <DB\_USER>.

Blueprint Installation is divided into two steps:

- 1. Framework Installation
- <span id="page-9-1"></span>2. Collection and Recovery Application Blueprint Installation or Upgrade

#### **2.2.1 Framework Installation**

This installation is carried out only once when the environment is being created.

1. Before starting Blueprint installation, keep the below parameters ready.

#### *Table 2–1 Parameters*

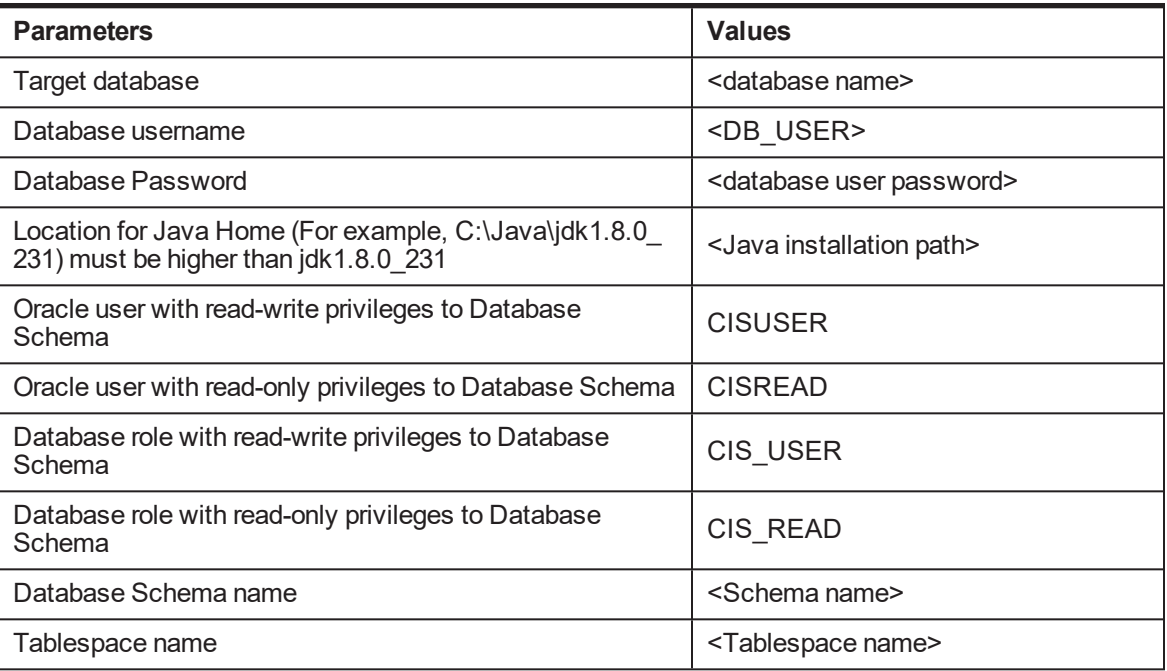

2. Editing the **Storage.xml** file is required if blueprint is going to be executed from windows machine. If blueprint is going to be executed from Linux machine there is no need to update **Storage.xml** file. This file contains tablespace information for all the tables and indexes that the utility will create. It must be created by the release team and edited by the customers to match their own requirements. This file has the following format:

<TABLESPACE>CISTS\_01</TABLESPACE>

Change the Tablespace name which is in this format

```
<TABLESPACE>SAMPLE_NAME</TABLESPACE>
```
3. Navigate to the installation path as specified below:

#### **cd <COLLECTION\_HOME>\COLLECTION\_DB\Multiplatform-Oracle-Database\FW\FW43010\Install-Upgrade**

- 4. Input to blueprint utility can be provided in two ways:
	- File based input
		- a. Create file in current directory or update **input\_sample.txt** file as shown below:

#### **Input file format :**

-d jdbc:oracle:thin:@<DBserverIP>:<DBServer Port>/<SID>,<DbUser>,<password>,<Oracle user with read-write privileges to Database Schema>,<Oracle user with read-only privileges to Database

Schema>,<database role with read-write privileges to Database Schema>,<database role with read-only privileges to Database Schema>,<name of the target Schema where you want to install or upgrade>

-l <LoadParFile1,LoadParFile2>

-j <JDKpath>

-q <for silent execution of blueprint >

#### <span id="page-11-0"></span>*Figure 2–2 Input file example for Linux*

```
-d jdbc:oracle:thin:
                                          1521/P26195A, COLL_UPG_TEST, welcome1, CISUSER, CISREAD, CIS_USER, CIS_READ, COLL_UPG_TEST
-1<br>
-1<br>
1,2<br>
-j /scratch/app/product/jdk1.8.0_231<br>
-q true
```
#### <span id="page-11-1"></span>*Figure 2–3 Input file example for Windows*

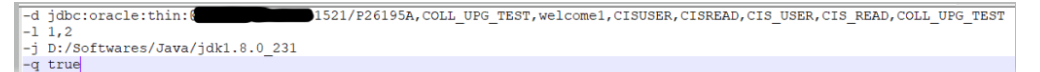

b. Open prompt and execute command as shown below:

For Windows : > run\_blueprint.cmd -i <filename> -t <Table Space name>

For Linux : \$ run\_blueprint.sh -i <filename> -t <Table Space name>

- <sup>n</sup> **Command line input**
	- a. Open prompt and execute run\_blueprint.cmd or run\_blueprint.sh

<span id="page-11-2"></span>*Figure 2–4 Command line input*

| /scratch/COLLECTION HOME/COLLECTION DB/FW/FW43010/Install-Upgrade                              |
|------------------------------------------------------------------------------------------------|
| Enter the database server hostname $(10.180.70.70/machinename.com)$ : 10.40.80.182             |
| Enter the database port number(e.g. 1521): 1521                                                |
| Enter the database name/SID: P80182A                                                           |
| Enter your database username: R271 COLL SUP                                                    |
| Enter your password for username                                                               |
| Enter the Oracle user with read-write privileges to Database Schema(e.g. CISUSER): CISUSER     |
| Enter the Oracle user with read-only privileges to Database Schema(e.g. CISREAD): CISREAD      |
| Enter the database role with read-write privileges to Database Schema(e.g. CIS USER): CIS USER |
| Enter the database role with read-only privileges to Database Schema(e.g. CIS READ): CIS READ  |
| Enter the name of the target Schema where you want to install or upgrade: R271 COLL SUP        |
| Enter the name of the target Table Space for schema R271 COLL SUP : R271 COLL SUP              |
| Java home directory (/scratch/app/product/jdk1.8.0 172): /scratch/app/product/jdk1.8.0 231     |
| Execute silently: (y/n)y                                                                       |
|                                                                                                |

Utility will perform the necessary steps to install OUAF framework blueprint

- 5. Check the installation logs for any error in log directory in current path.
- 6. After Framework Installation, run **Hotfixes for Framework**. Perform the following steps to apply or install hotfixes:
- 7. Navigate to Hotfix path:

#### **<COLLECTION\_HOME>\COLLECTION\_DB\Multiplatform-Oracle-Database\FW\FW43010\FW43010-HFix**

Follow the below steps to apply framework hotfix patches on DB:

- a. Create a directory named **dbpatch\_tools** in the TEMPDIR directory.
- b. Copy the db\_patch\_standalone.jar file from Hotfix path to the dbpatch\_tools directory.
- c. Decompress the JAR file using the following command:

cd TEMPDIR\dbpatch\_tools

jar -xvf db\_patch\_standalone.jar

Artifacts can be seen in below screenshot.

<span id="page-12-0"></span>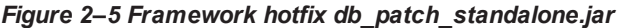

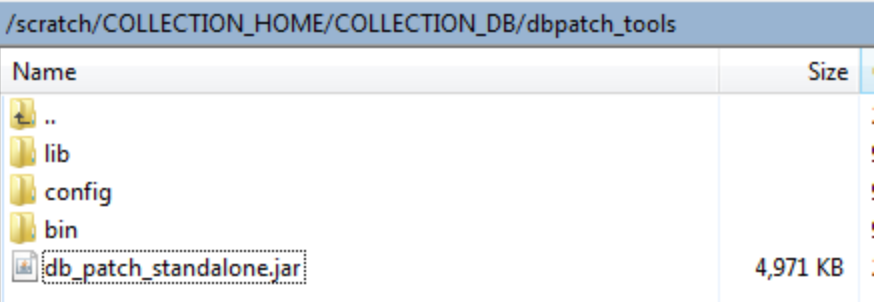

#### *Table 2–2 Hot-fix input Details*

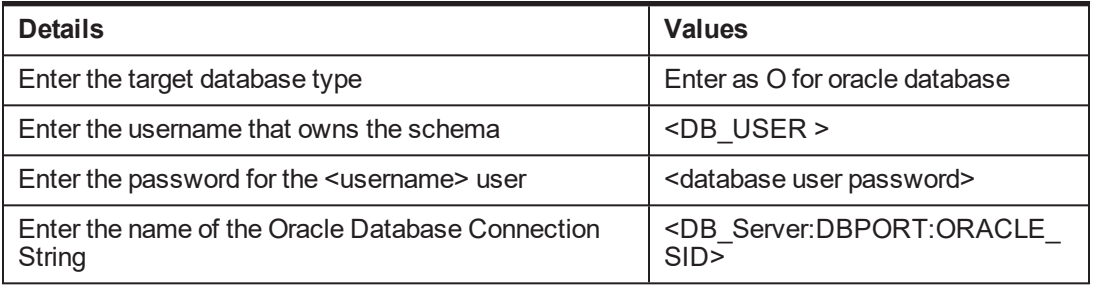

d. Set the TOOLSBIN environment variable using the following command in command prompt:

#### **Go to <COLLECTION\_HOME>\COLLECTION\_DB\Multiplatform-Oracle-Database\FW\FW43010\FW43010-HFix**

e. Execute the ouafDatabasePatch.cmd utility.

For Windows : > ouafDatabasePatch.cmd

For Linux : \$ ouafDatabasePatch.sh

<span id="page-13-1"></span>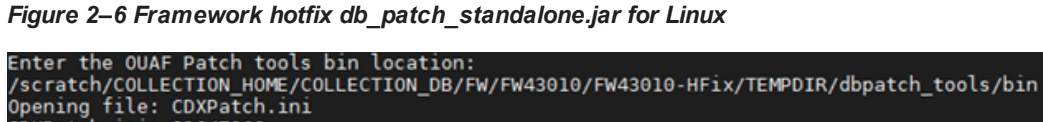

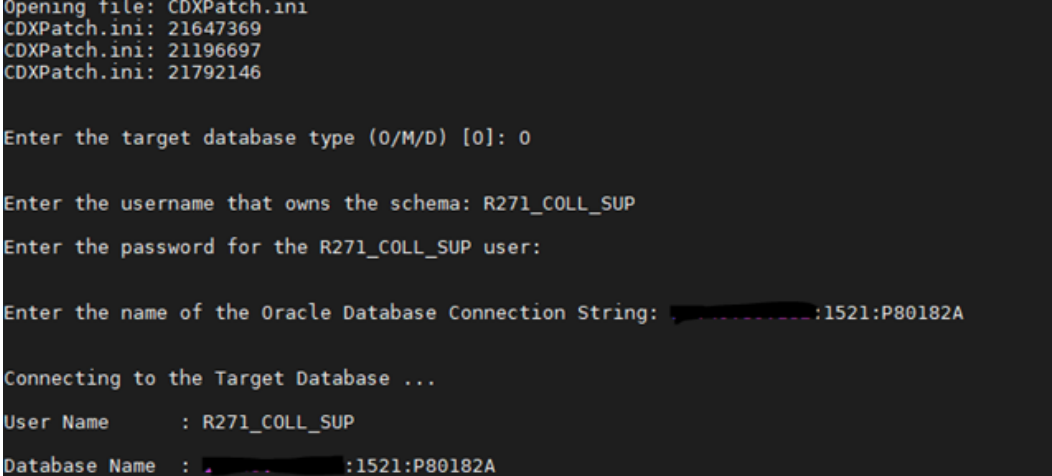

*Figure 2–7 Framework hotfix db\_patch\_standalone.jar for Windows*

<span id="page-13-2"></span>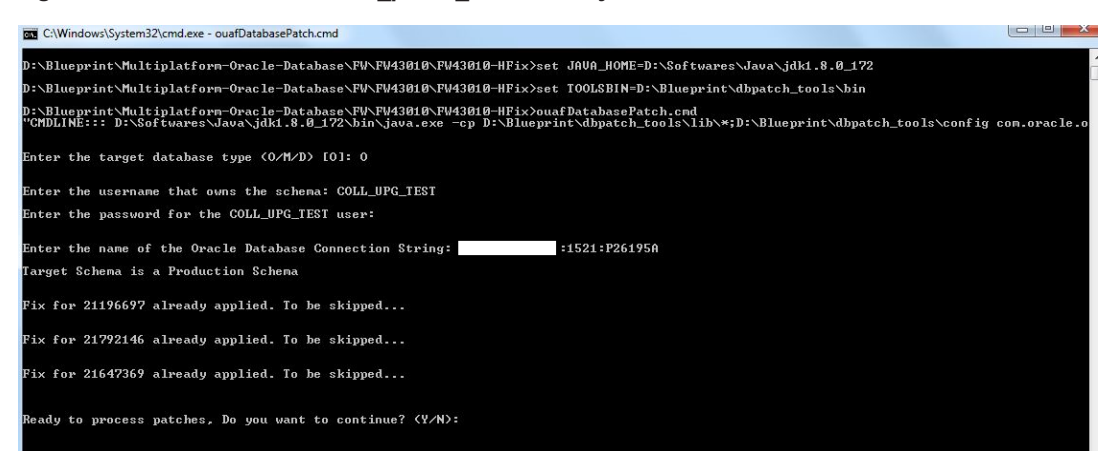

## <span id="page-13-0"></span>**2.2.2 Collection and Recovery Application Blueprint Installation or Upgrade.**

For complete Oracle Banking Enterprise Collections and Oracle Banking Enterprise Recovery application blueprint installation or upgrade, follow the below steps:

Navigate to path:

#### <COLLECTION\_HOME>\<COLLECTION\_DB>\Multiplatform-Oracle-**Database\COLLECTION\Upgrade\Oracle\Install-Upgrade**

1. Editing the Storage.xml file is required if blueprint is going to be executed from windows machine. If blueprint is going to be executed from Linux machine there is no need to update Storage.xml file. This file contains the tablespace information for all the tables and indexes that the utility will create. This file should be created by the release team and edited by the customers to match their own requirements.

This file has the following format:

<TABLESPACE>CISADM</TABLESPACE>

Change the Tablespace name which is in this format

<TABLESPACE>SAMPLE\_NAME</TABLESPACE>

**Note**

It is important to know that the tablespace information is used only when the new objects are created.

2. Before starting installation, keep the below parameters ready:

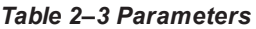

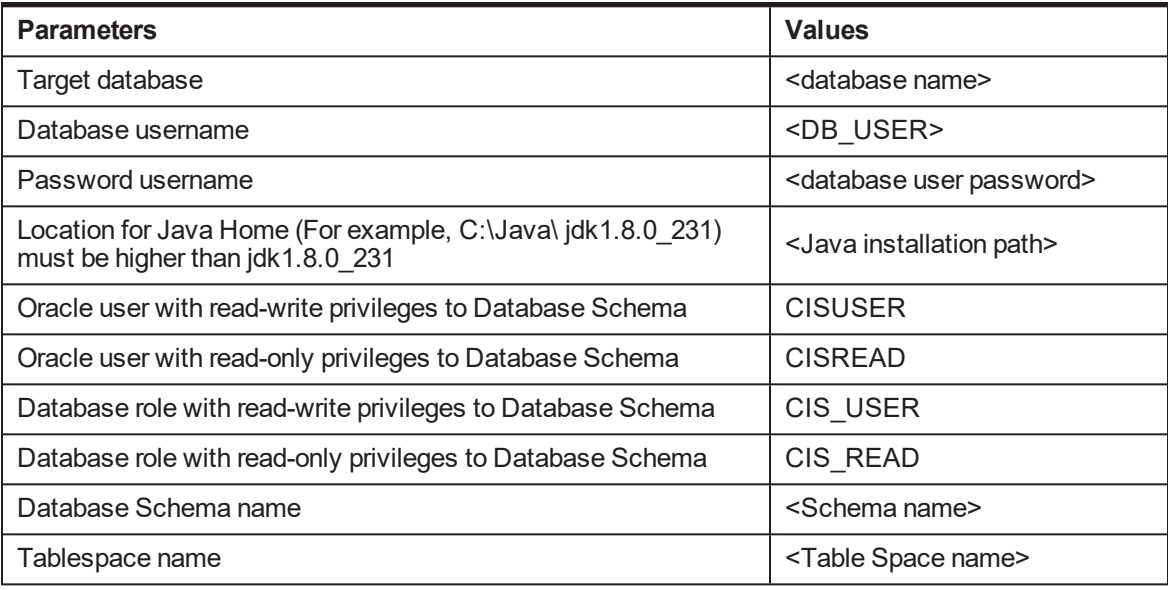

3. Go to the below installation path:

#### **Cd <COLLECTION\_HOME>\COLLECTION\_DB\Multiplatform-Oracle-Database\COLLECTION\Upgrade\Oracle\Install-Upgrade**

- 4. Input can be provided in two ways:
	- **n** File based input
		- a. Create file in current directory or update input\_sample.txt file as shown below:

#### **Input file format :**

-d jdbc:oracle:thin:@<DBserverIP>:<DBServer Port>/<SID>,<DbUser>,<password>,<Oracle user with read-write privileges to Database Schema>,<Oracle user with read-only privileges to Database Schema>,<database role with read-write privileges to Database Schema>,<database role with read-only privileges to Database Schema>,<name of the target Schema where you want to install or upgrade>

-l <LoadParFile1,LoadParFile2>

-j <JDKpath>

-q <for silent execution of blueprint >

#### <span id="page-15-1"></span>*Figure 2–8 Input file example for Linux*

```
-d jdbc:oracle:thin:@<br>-1 1,2<br>-j /scratch/app/product/jdk1.8.0_231<br>-j /scratch/app/product/jdk1.8.0_231<br>-q true
```
#### <span id="page-15-2"></span>*Figure 2–9 Input file example for Windows*

```
-d jdbc:oracle:thin:@<del>Mo.10.000102</del>:1521/P80182A,R271_COLL_SUP,welcome1,CISUSER,CISEEAD,CIS_USER,CIS_READ,R271_COLL_SUP
-1 1,2<br>-j D:/Softwares/Java/jdk1.8.0_231<br>-q true
```
b. Open prompt and execute command as shown below:

For Windows : > run\_blueprint.cmd -i <filename> -t <Table Space name>

For Linux : \$ run\_blueprint.sh -i <filename> -t <Table Space name>

- **n** Command line input
	- a. Open prompt and execute run\_blueprint.cmd or run\_blueprint.sh

<span id="page-15-3"></span>*Figure 2–10 Command line input*

| /scratch/COLLECTION HOME/COLLECTION DB/COLLECTION/Upgrade/Oracle/Install-Upgrade               |
|------------------------------------------------------------------------------------------------|
| Enter the database server hostname $(10.180.70.70/machinename.com)$ :                          |
| Enter the database port number(e.g. 1521): 1521                                                |
| Enter the database name/SID: FOOTULE                                                           |
| Enter your database username: R271 COLL SUP                                                    |
| Enter your password for username                                                               |
| Enter the Oracle user with read-write privileges to Database Schema(e.g. CISUSER): CISUSER     |
| Enter the Oracle user with read-only privileges to Database Schema(e.g. CISREAD): CISREAD      |
| Enter the database role with read-write privileges to Database Schema(e.g. CIS USER): CIS USER |
| Enter the database role with read-only privileges to Database Schema(e.g. CIS READ): CIS READ  |
| Enter the name of the target Schema where you want to install or upgrade: R271 COLL SUP        |
| Enter the name of the target Table Space for schema R271 COLL SUP : R271 COLL SUP              |
| Java home directory (/scratch/app/product/jdk1.8.0 172): /scratch/app/product/jdk1.8.0 231     |
| Execute silently: $(y/n)y$                                                                     |

Utility will perform the necessary steps to install Collection and Recovery application blueprint.

5. Check the installation logs for any error in log directory in current path.

Installing Application Database Blueprint is completed successfully.

6. Follow Day Zero Script Execution and Day Zero Script Execution for US Localization.

## <span id="page-15-0"></span>**2.3 Windows Based Installation**

Follow the steps below to install application database blueprint:

- 1. Create a folder COLLECTION\_HOME and a subfolder COLLECTION\_DB inside the COLLECTION\_ HOME folder.
- 2. Copy Windows-Oracle-Database.zip in the folder COLLECTION\_DB.
- 3. Unzip Windows-Oracle-Database.zip at the location where you want to unzip the installer on the Windows machine.

**<COLLECTION\_HOME>\COLLECTION\_DB\ Windows-Oracle-Database**\ contains following sub folders which are referred to in the installation process mentioned below.

- **FW**: Used for Framework installation and Framework hot fixes
- **COLLECTION**: Used for Collection and Recovery application blueprint installation, and Collection and Recovery application upgrade

<span id="page-16-1"></span>*Figure 2–11 Extracted Windows-Oracle-Database.zip*

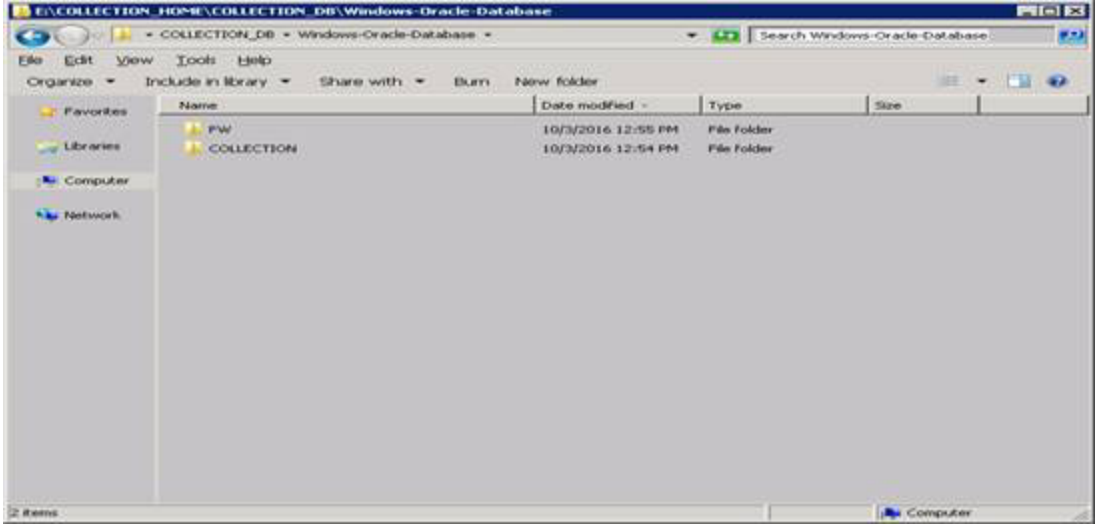

- 4. Execute DBA grants to the <DB\_USER>:
	- a. Execute the below sql with sysuser for accessing grants to <DB\_USER>

#### <COLLECTION\_HOME>\COLLECTION\_DB\Windows-Oracle-**Database\COLLECTION\Database\_Creation\Grants\Grants.sql**

Blueprint Installation is divided into two steps:

- 1. Framework Installation
- 2. Collection and Recovery Application Blueprint Installation or Upgrade

#### <span id="page-16-0"></span>**2.3.1 Framework Installation**

This installation will be carried out only once when the environment is being created.

1. Before starting Blueprint installation, keep the below parameters ready.

#### *Table 2–4 Parameters*

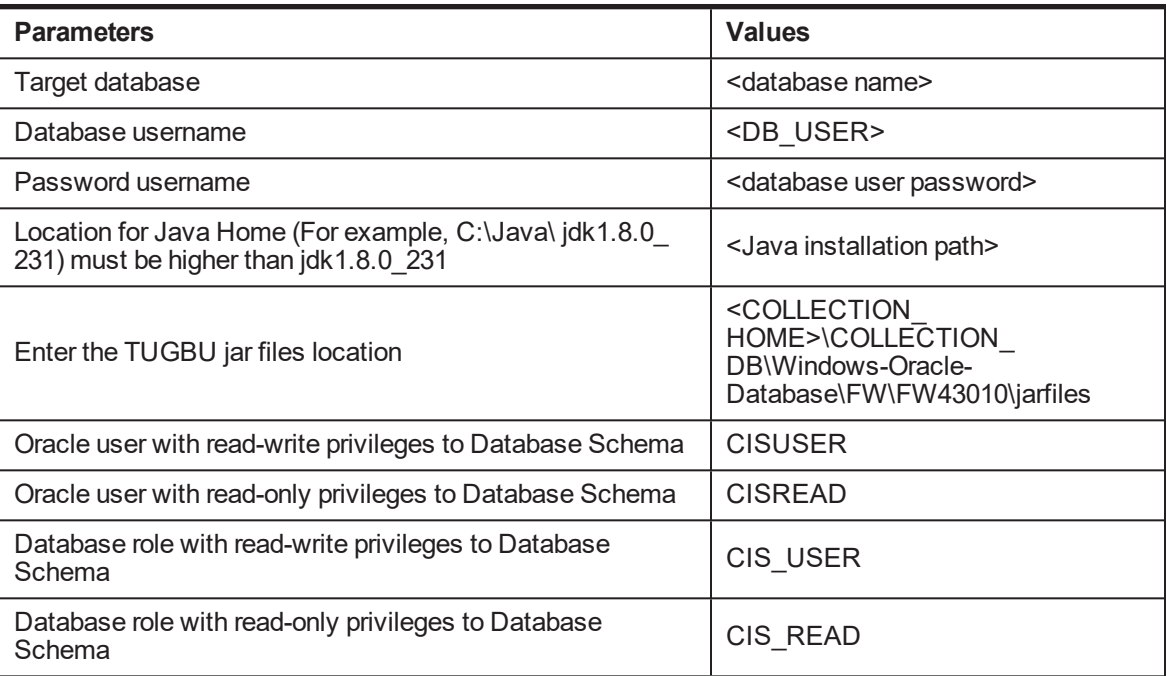

- 2. Edit the **Storage.xml** file. This file contains the tablespace information for all the tables and indexes that the utility will create. This file should be created by the release team and edited by the customers to match their own requirements. This file has the following format: <TABLESPACE>CISTS\_01</TABLESPACE> Change the Tablespace name which is in this format <CISTS01>
- 3. Open Windows command prompt.
- 4. Execute below command to go to the installation path: **cd <COLLECTION\_HOME>\COLLECTION\_DB\Windows-Oracle-Database\FW\FW43010\Install-Upgrade**
- 5. For Framework installation, use **OraDBI.exe** command. **<COLLECTION\_HOME>\COLLECTION\_DB\Windows-Oracle-Database\FW\FW43010\Install-Upgrade>OraDBI.exe**

<span id="page-18-0"></span>*Figure 2–12 Framework Blueprint Installation*

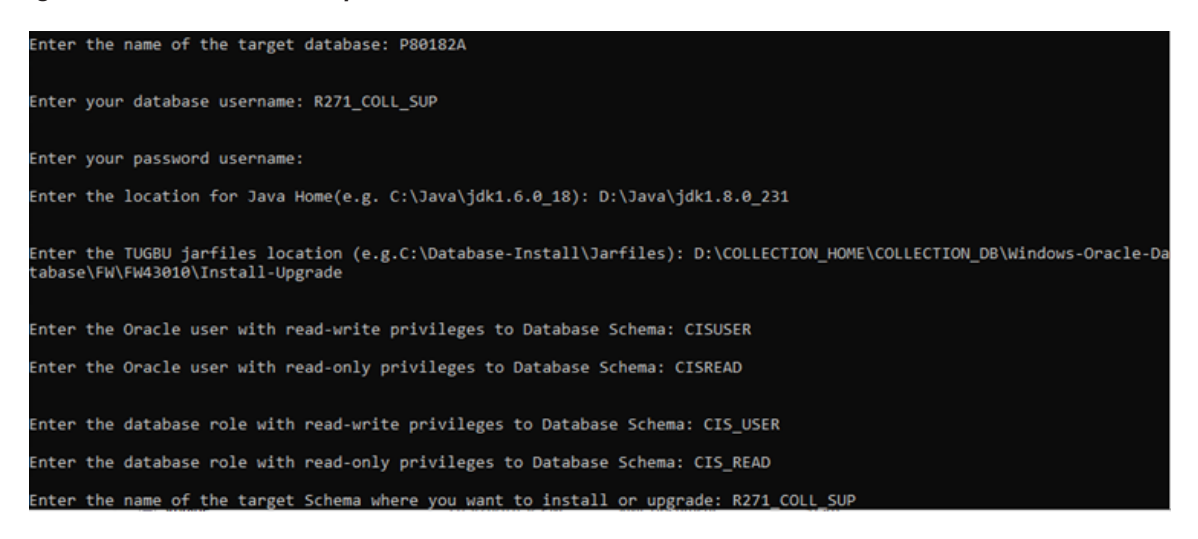

- a. After using OraDBI.exe command, utility will prompt for parameters mentioned in first step.
- b. Utility will ask for confirmation at various stages during installation. Type **Y** and continue installation.
- c. Utility will perform the necessary steps to install OUAF framework blueprint.
- d. Check the installation logs for any error.
- 6. After Framework Installation, run **Hotfixes for Framework**. Perform the following steps to apply install hotfixes.

Path of the Hotfix folder:

#### **<COLLECTION\_HOME>\COLLECTION\_DB\Windows-Oracle-Database\FW\FW43010\FW43010- HFix**

Follow the below steps to apply framework hotfix patches on DB:

- a. Create a directory named dbpatch tools in the TEMPDIR directory.
- b. Copy the db\_patch\_standalone.jar file to the dbpatch\_tools directory.
- c. Decompress the JAR file using the following command:

cd TEMPDIR\dbpatch\_tools jar -xvf db\_patch\_standalone.jar

Artifacts can be seen in below screenshot.

<span id="page-19-0"></span>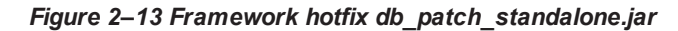

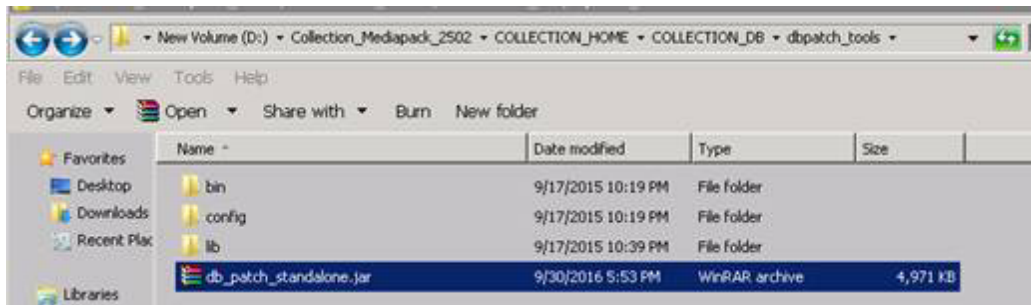

- d. Set the TOOLSBIN environment variable using the following command in command prompt.
- e. Go to **<COLLECTION\_HOME>\COLLECTION\_DB\Windows-Oracle-Database\FW\FW43010\FW43010-HFix**
- f. Execute the ouafDatabasePatch.cmd utility

At starting point, it will ask the Database string type as below:

*Table 2–5 Database String Type Details*

| <b>Details</b>                                             | <b>Values</b>                             |
|------------------------------------------------------------|-------------------------------------------|
| Enter the target database type                             | Enter as O for oracle database            |
| Enter the username that owns the schema                    | <db user=""></db>                         |
| Enter the password for the <username> user</username>      | <database password="" user=""></database> |
| Enter the name of the Oracle Database Connection<br>String | <db server:dbport:oracle<br="">SID</db>   |

**Note**

Ensure that you execute the **ouafDatabasePatch** utility from the Window 32-bit or 64-bit desktop that has Oracle Database Client 10.0.0 (32-bit) and Java Development Kit Version 7.0 installed. The database must be listed in the tnsnames.ora file on your local machine.

<span id="page-20-1"></span>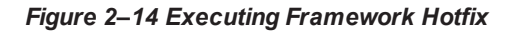

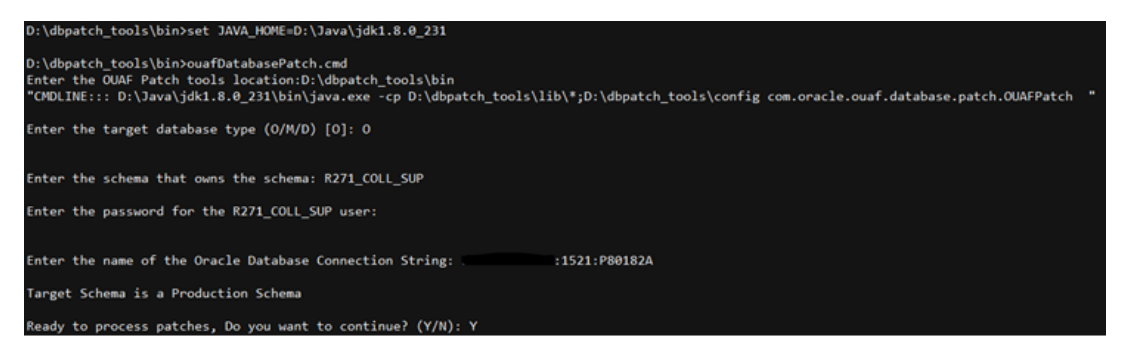

After confirming to continue, hotfix installation will continue as depicted in below screenshot.

<span id="page-20-2"></span>*Figure 2–15 Executing Framework Hotfix after confirmation*

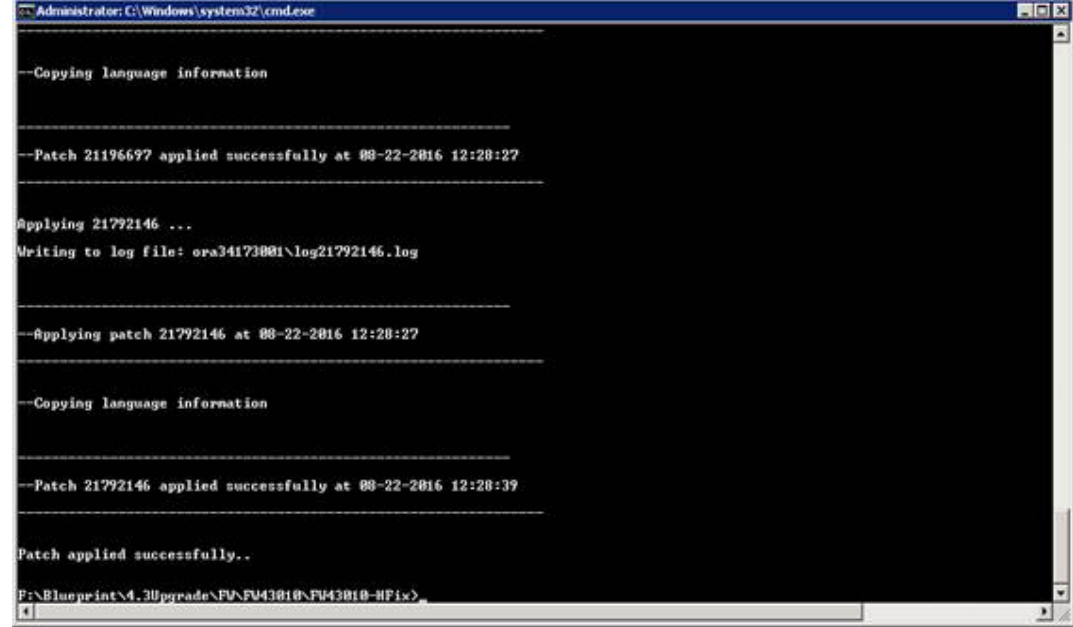

## <span id="page-20-0"></span>**2.3.2 Collection and Recovery Application Blueprint Installation or Upgrade**

For complete Oracle Banking Enterprise Collections & Oracle Banking Enterprise Recovery application blueprint installation or upgrade, follow the below steps.

Blueprint path:

```
<COLLECTION_HOME>\<COLLECTION_DB>\Windows-Oracle-
Database\COLLECTION\Upgrade\Oracle\Install-Upgrade
```
1. Edit the **Storage.xml** file. This file contains the tablespace information for all the tables and indexes that the utility will create. This file should be created by the release team and edited by the customers to match their own requirements. This file has the following format:

<TABLESPACE>CISADM</TABLESPACE>

Change the Tablespace name which is in this format

#### **<TABLESPACE>SAMPLE\_NAME</TABLESPACE>**

**Note**

It is important to know that the tablespace information is used only when the new objects are created.

2. Before running **CDXDBI.exe** command make sure you have the below parameter values ready with you. The utility will prompt you to enter values for the following parameters to start the installation.

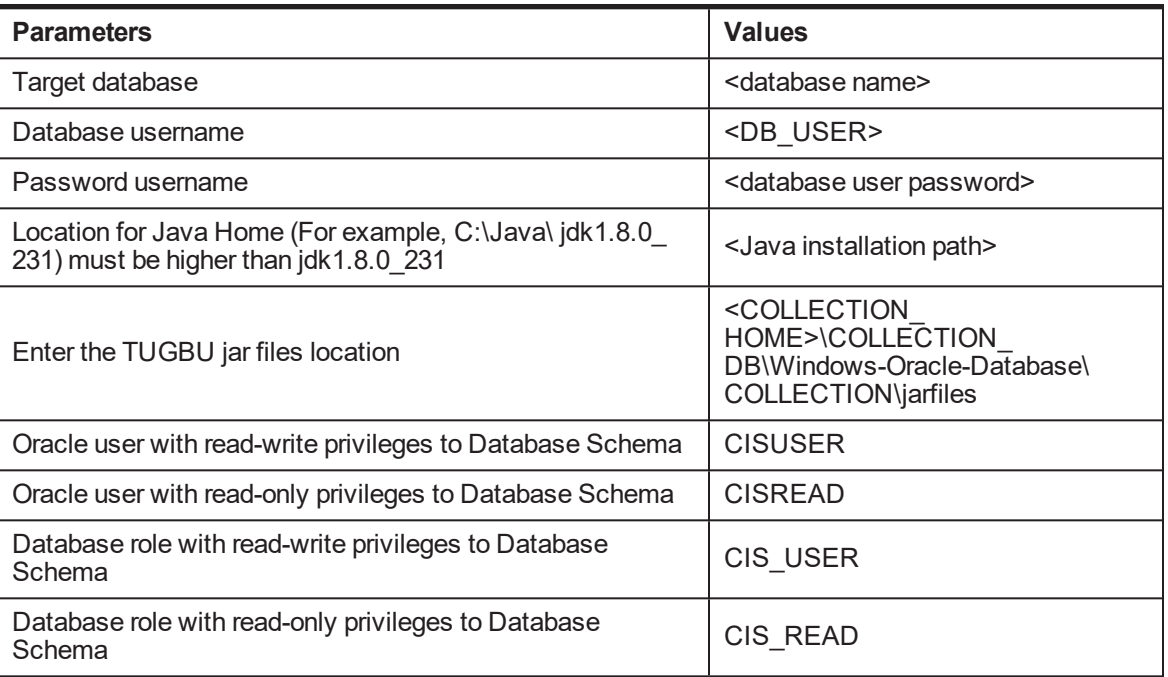

#### *Table 2–6 Parameters*

#### **Note**

You can execute the CDXDBI.exe only on Windows machine.

- 3. To run the CdxDbi.exe command, open Windows command prompt.
- 4. Go to the below installation path:

**Cd <COLLECTION\_HOME>\COLLECTION\_DB\Windows-Oracle-Database\COLLECTION\Upgrade\Oracle\Install-Upgrade**

5. Now run CdxDBI.exe command.

<span id="page-22-0"></span>*Figure 2–16 Executing Collection and Recovery Blueprint*

| D:\COLLECTION_HOME\COLLECTION_DB\Windows-Oracle-Database\COLLECTION\jarfiles                                                                 |
|----------------------------------------------------------------------------------------------------|
| Enter the name of the target database: P80182A                                                                                               |
| Enter the name of the owner of Database Schema: R271_COLL_SUP                                                                                |
| Enter the location for Java Home(e.g. C:\Java\jdk1.6.0_18): D:\Java\jdk1.8.0_231                                                             |
| Enter the TUGBU jarfiles location (e.g.C:\Database-Install\Jarfiles): D:\COLLECTION HOME\COLLECTION DB\Windows-Oracle-Database\COLLECTION\ja |
| Enter the Oracle user with read-write privileges to Database Schema: CISUSER                                                                 |
| Enter the Oracle user with read-only privileges to Database Schema: CISREAD                                                                  |
| Enter the database role with read-write privileges to Database Schema: CIS USER                                                              |
| Enter the database role with read-only privileges to Database Schema: CIS READ                                                               |
| Connecting to the Target Database as user R271 COLL SUP<br><b>User Name</b><br>: R271 COLL SUP<br>Database Name : P80182A                    |
| WARNING: A session is connected to the target database. Please make sure you close it before pressing a key continue ???                     |

- 6. The utility at this point is ready to perform the initial install and prompts you for permission to start the process.
- 7. If you choose to continue, CDXDBI first checks for the existence of each of the users specified and prompts for their password (if applicable), default tablespace, and temporary tablespace, if they do not exist.
- 8. After setting up the roles and users, the utility continues upgrading schema and system data definitions. If an error occurs while executing an SQL or another utility, it logs and displays the error message and allows you to re-execute the current step.
- 9. This utility populates the schema with the initial install data. If an error occurs while executing an SQL or another utility, it logs and displays the error message and allows you to re-execute the current step.

#### <span id="page-22-1"></span>*Figure 2–17 Processing Collections\_Interaction.sql*

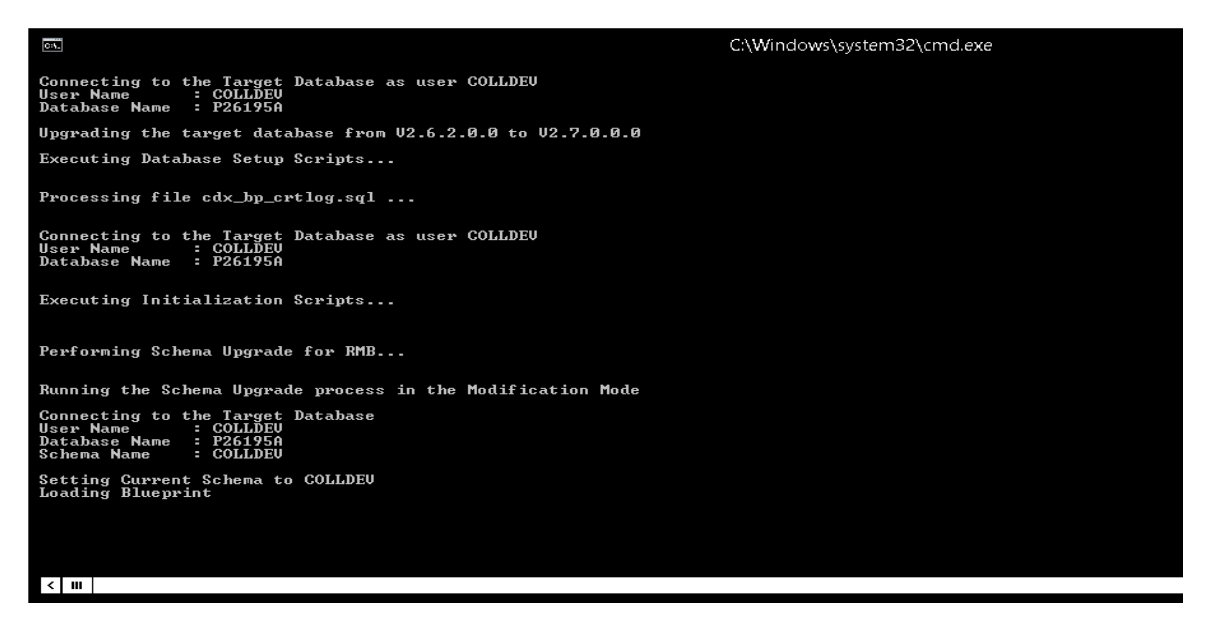

- a. After using CdxDBI.exe command, utility will prompt for parameters mentioned in first step.
- b. Utility will ask for confirmation at various stages during installation. Type **Y** and continue installation.
- c. Utility will perform the necessary steps to install Collection and Recovery application blueprint.
- d. Check the installation logs for any error. Installing Application Database Blueprint is completed successfully.
- e. Follow Day Zero Script Execution and Day Zero Script Execution for US Localization.

## <span id="page-23-0"></span>**2.4 Tasks Performed by CDXDBI**

CDXDBI performs the following tasks:

- 1. Interacts with the user to collect information about the name of Oracle account that will own the application schema (for example, CISADM1), password of this account, password of the SYSTEM account in the database, the name of the Oracle account that the application user will use (for example, CISUSER), the name of the Oracle account that will be assigned read-only privileges to the application schema (for example, CISREAD), the name of read-write role in the Oracle database (for example, CIS\_USER), and the name of read-only role in the Oracle database (for example, CIS\_READ).
- 2. Connects to the database as SYSTEM account, checks whether the user already has the application schema installed to verify whether this is an initial installation.
- 3. Verifies whether the tablespace names already exist in Storage.xml file (If not, the process aborts).
- 4. Installs the schema, installs the system data, and configures security.
- 5. Maintains upgrade log tables in the database.
- 6. Updates release ID when the upgrade is completed successfully.
- 7. If an error occurs while executing a SQL script or another utility, it logs and displays the error message and allows you to re-execute the current step. Log files CDXDBI###.log are created in the same folder as CDXDBI and contains all the SQL commands executed against the database along with the results. The log files are incremental so that the results are never overwritten. If warning messages are generated during the upgrade, CDXDBI prompts the user at the end of the process. Users should check the log files to verify the warning messages. Warning messages are only alerts and do not necessarily mean that a problem exists.

# **3 Day Zero Script Execution**

<span id="page-24-0"></span>This activity is to be performed only for Blueprint installation and not for Incremental upgrade.

Once CDXDBI.exe utility completes its work, execute the following SQL file on the database.

#### **For Windows:**

<COLLECTION\_HOME>\<COLLECTION\_DB>\Multiplatform-Oracle-Database\COLLECTION\Upgrade\Oracle\Install-Upgrade\**MASTERFILE.sql**

#### **For Multiplatform:**

<COLLECTION\_HOME>\<COLLECTION\_DB>\ Multiplatform-Oracle-Database\COLLECTION\Upgrade\Oracle\Install-Upgrade\ **MASTERFILE.sql**

#### <span id="page-24-1"></span>*Figure 3–1 Executing Masterfile.sql*

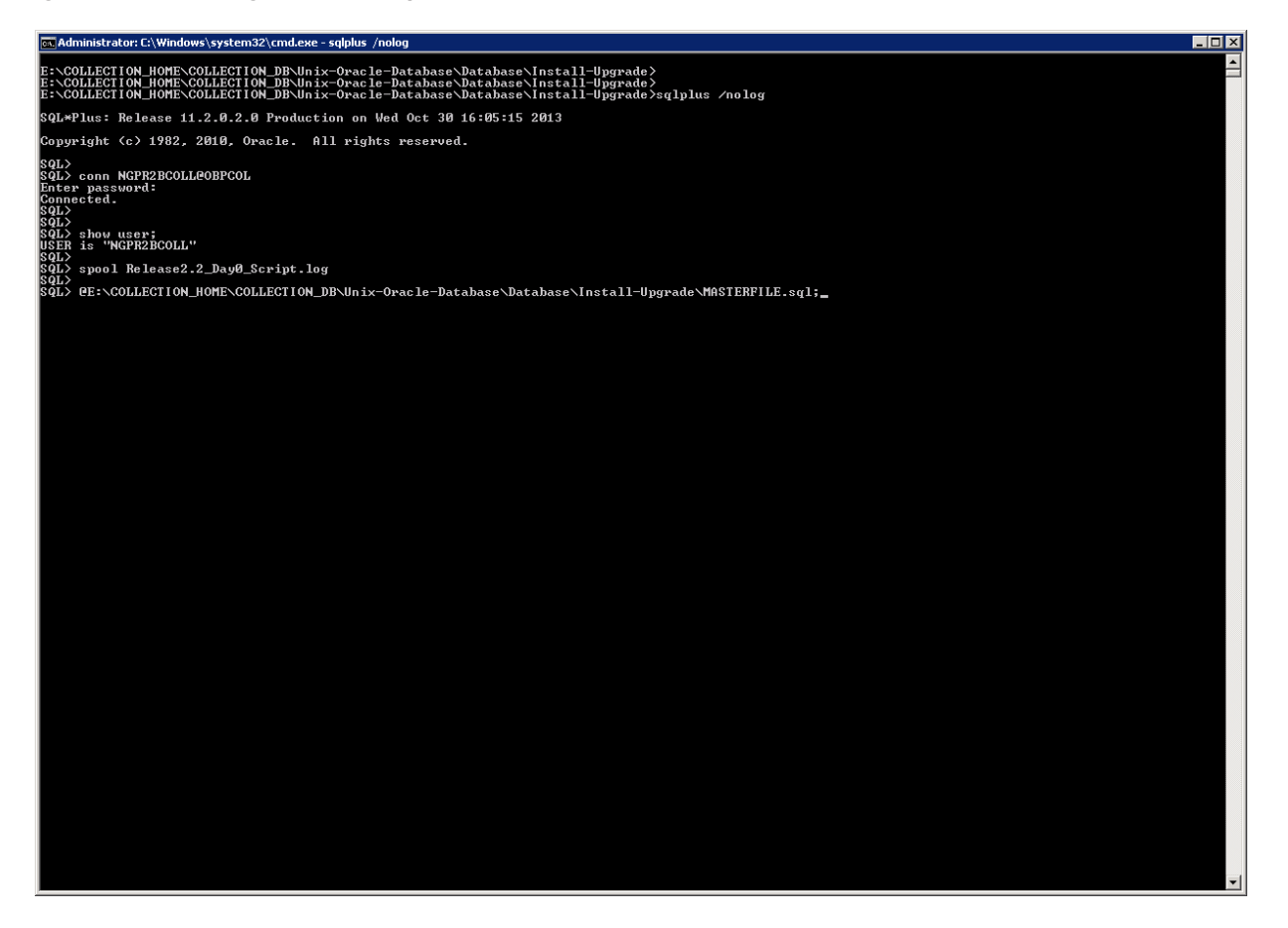

#### <span id="page-25-0"></span>*Figure 3–2 Execution Result*

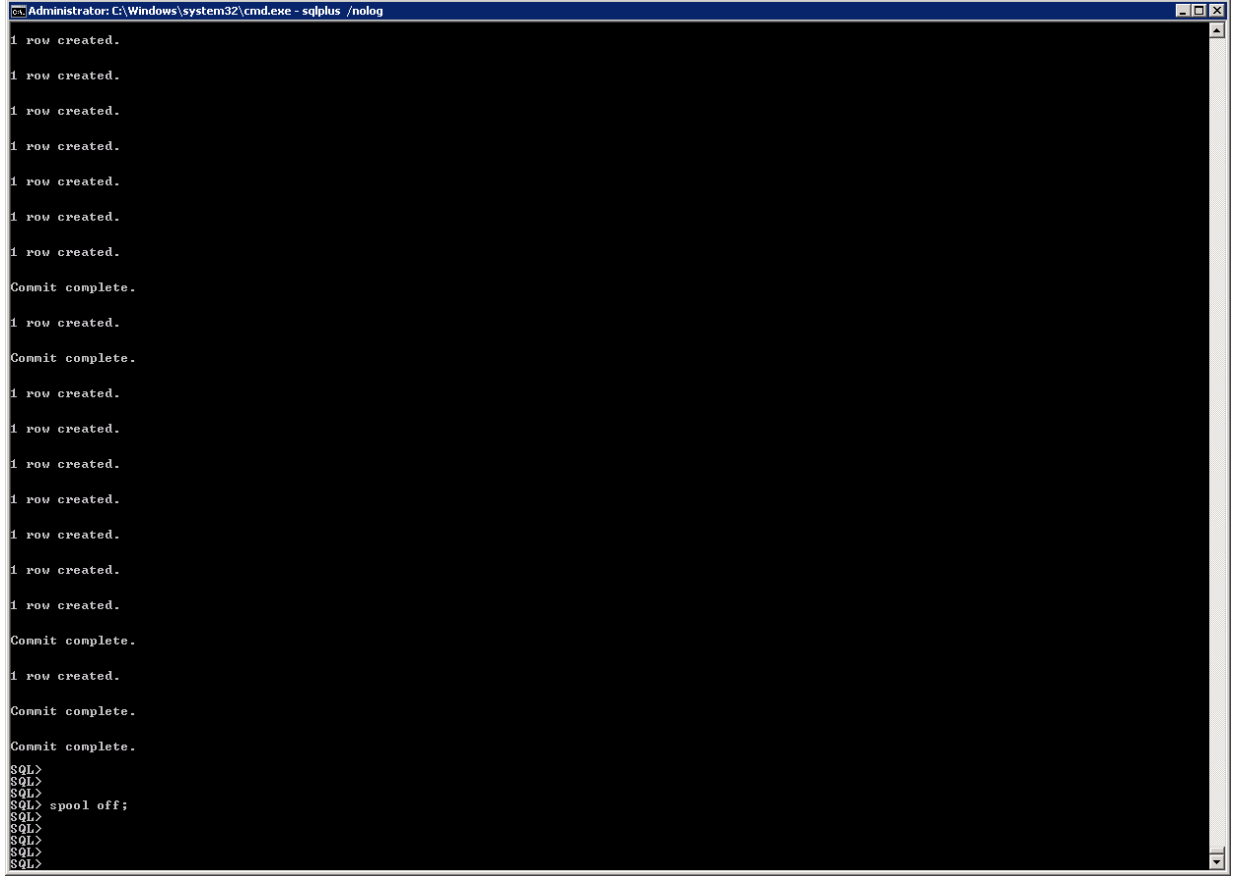

After successful execution, check the log (spool) file.

# **4 Day Zero Script Execution for US Localization**

<span id="page-26-0"></span>This activity is to be performed only for Blueprint installation and not for Incremental upgrade.

Once Masterfile.sql script execution is completed, follow the steps mentioned below if localization installation is to be done.

- 1. Unzip OBEC\_LZUS\_Database.zip which is available in OBP 2.12.0.0.0 LZ US media pack.
- 2. Navigate to unzipped folder.

#### <span id="page-26-1"></span>*Figure 4–1 Day Zero folder for US Localization*

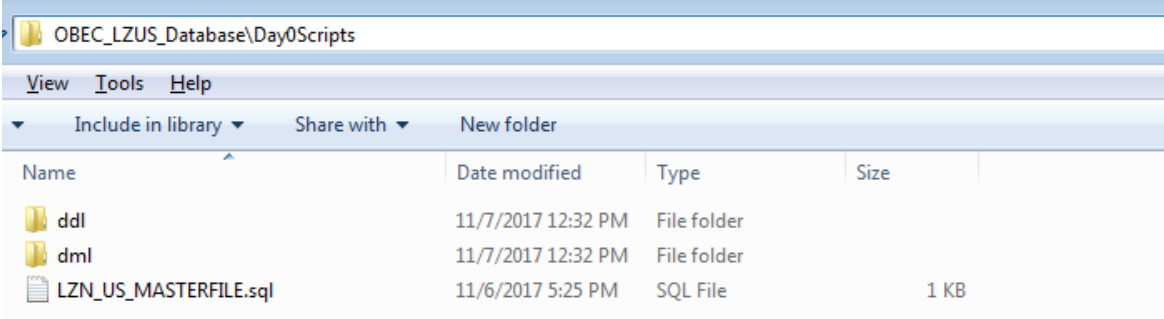

3. Execute the following SQL file on the database.

#### **LZN\_US\_MASTERFILE.sql**

<span id="page-27-0"></span>*Figure 4–2 Day Zero folder for US Localization execution*

| • New Volume (D:) + OBEC_LZUS_Database + Day0Scripts +                                                                                                    |                   |             |        |  |                       |
|----------------------------------------------------------------------------------------------------|-------------------|-------------|--------|--|-----------------------|
| Help                                                                                                    |                   |             |        |  |                       |
| Burn<br>New folder                                                                                                    |                   |             |        |  |                       |
| Name -                                                                                                    | Date modified     | Type        | Size   |  |                       |
| <b>N</b> ddl                                                                                                    | 11/6/2017 5:25 PM | File folder |        |  |                       |
| <b>T</b> dml                                                                                                    | 11/6/2017 5:25 PM | File folder |        |  |                       |
| LZN_US_MASTERFILE.sql                                                                                                    | 11/6/2017 5:25 PM | SQL File    | $1$ KE |  |                       |
| on Select Administrator: C:\Windows\system32\cmd.exe - sqlplus obp26_coll@ncont192                                                                                   |                   |             |        |  | $ \Box$ $\times$      |
| Oracle Database 12c Enterprise Edition Release 12.1.0.2.0 - 64bit Production<br>With the Partitioning, OLAP, Advanced Analytics and Real Application Testing options |                   |             |        |  |                       |
| SQL> @D:\OBEC_LZUS_Database\Day0Scripts\LZN_US_MASTERFILE.sql                                                                                                    |                   |             |        |  |                       |
|                                                                                                    |                   |             |        |  |                       |
|                                                                                                    |                   |             |        |  |                       |
|                                                                                                    |                   |             |        |  |                       |
|                                                                                                    |                   |             |        |  |                       |
|                                                                                                    |                   |             |        |  |                       |
|                                                                                                    |                   |             |        |  |                       |
|                                                                                                    |                   |             |        |  |                       |
|                                                                                                    |                   |             |        |  |                       |
|                                                                                                    |                   |             |        |  |                       |
|                                                                                                    |                   |             |        |  |                       |
|                                                                                                    |                   |             |        |  |                       |
|                                                                                                    |                   |             |        |  |                       |
|                                                                                                    |                   |             |        |  |                       |
|                                                                                                    |                   |             |        |  |                       |
|                                                                                                    |                   |             |        |  |                       |
|                                                                                                    |                   |             |        |  |                       |
|                                                                                                    |                   |             |        |  |                       |
|                                                                                                    |                   |             |        |  |                       |
|                                                                                                    |                   |             |        |  |                       |
| $\blacktriangleleft$                                                                                                    |                   |             |        |  | $\blacktriangleright$ |

<span id="page-28-0"></span>*Figure 4–3 Day Zero folder for US Localization execution*

| av Administrator: C:\Windows\system32\cmd.exe - sqlplus /nolog | <b>EDX</b>     |
|----------------------------------------------------------------|----------------|
| 1 row created.                                                 | $\blacksquare$ |
| 1 row created.                                                 |                |
| 1 row created.                                                 |                |
| 1 row created.                                                 |                |
| 1 row created.                                                 |                |
| 1 row created.                                                 |                |
| 1 row created.                                                 |                |
| Commit complete.                                               |                |
| 1 row created.                                                 |                |
| Commit complete.                                               |                |
| 1 row created.                                                 |                |
| 1 row created.                                                 |                |
| 1 row created.                                                 |                |
| 1 row created.                                                 |                |
| 1 row created.                                                 |                |
| 1 row created.                                                 |                |
| 1 row created.                                                 |                |
| Commit complete.                                               |                |
| 1 row created.                                                 |                |
| Commit complete.                                               |                |
| Commit complete.                                               |                |
|                                                                | न              |

# **5 Day Zero Script Execution for AU Localization**

<span id="page-29-0"></span>No additional script execution is required for AU Localization.

# **6 Database Initialization Parameters**

<span id="page-30-0"></span>The recommended Initialization Parameters are mentioned below. These parameters are a starting point for database tuning. An optimal value for a production environment may differ from one customer deployment to another.

db\_block\_size=8192 log\_checkpoint\_interval=10000 db\_file\_multiblock\_read\_count=8 transactions=3000 open\_cursors=1200 optimizer\_index\_cost\_adj=1 optimizer\_index\_caching=100 session\_cached\_cursors=50 trace\_enabled=FALSE db\_files=1024 dbwr\_io\_slaves=10 (Only if Asynchronous IO is not Supported) sessions=1528